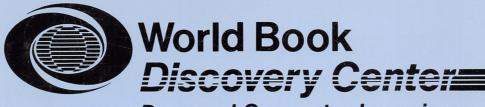

Personal Computer Learning

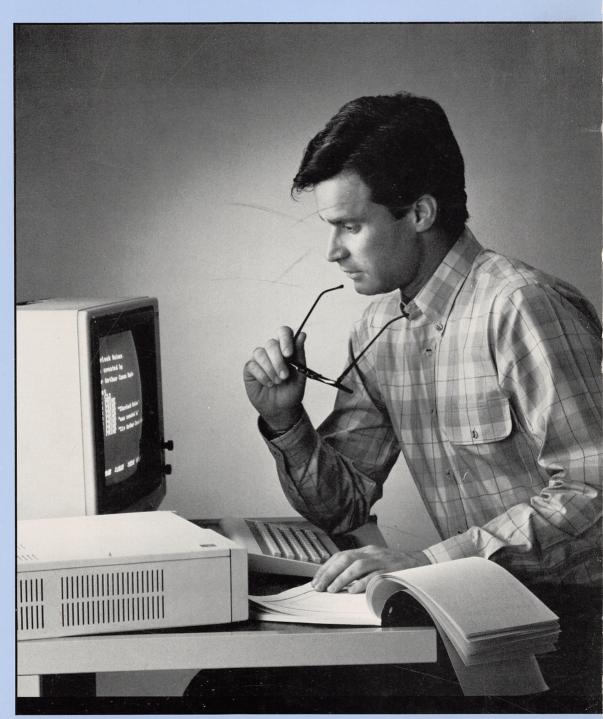

**Instruction Volume 1** 

# Instruction Volume 1

by Jennifer Taitt

created for World Book, Inc. by Creative Learning Association Charleston, IL 61920

ISBN 0-88193-081-4

First Printing May 1, 1984

## °1984 CREATIVE LEARNING ASSOCIATION, INC.

Charleston, Illinois 61920

All rights reserved. No part of this book, except for brief passages in articles and reviews that refer to both author and publisher, may be reproduced without written permission of the publisher.

# IBM PCjr VOLUME 1 TABLE OF CONTENTS

| CHAPTER 1: GETTING TURNED                        | ON              |      |  |  |  |  |  |  |
|--------------------------------------------------|-----------------|------|--|--|--|--|--|--|
| CHAPIER 1: GETTING TORNED                        |                 | Page |  |  |  |  |  |  |
| Getting Turned On                                |                 | . 1  |  |  |  |  |  |  |
| Using IBM DOS 2.1                                |                 | . 2  |  |  |  |  |  |  |
| Basica                                           | • • • • • • • • | . 3  |  |  |  |  |  |  |
| PRINT                                            |                 | . 4  |  |  |  |  |  |  |
| RUN                                              |                 | . 4  |  |  |  |  |  |  |
| Enter                                            |                 | . 4  |  |  |  |  |  |  |
| Line Numbers                                     |                 | . 6  |  |  |  |  |  |  |
| Backspace                                        |                 | . 6  |  |  |  |  |  |  |
| CLS                                              |                 | . 7  |  |  |  |  |  |  |
| LIST                                             |                 | . 7  |  |  |  |  |  |  |
| NEW                                              |                 | . 9  |  |  |  |  |  |  |
| Comma Use                                        |                 | . 15 |  |  |  |  |  |  |
| WIDTH 20, 40 and 80 .                            |                 | . 16 |  |  |  |  |  |  |
| Review                                           |                 | . 20 |  |  |  |  |  |  |
| CHAPTER 2: GOTO, THE PROGRAMMER'S MERRY-GO-ROUND |                 |      |  |  |  |  |  |  |
| GOTO                                             |                 | . 22 |  |  |  |  |  |  |
|                                                  |                 |      |  |  |  |  |  |  |
| Fn Break · · · · ·                               |                 | . 22 |  |  |  |  |  |  |
| Alt and Fn                                       |                 | . 22 |  |  |  |  |  |  |
| CONT                                             |                 | . 25 |  |  |  |  |  |  |
| END                                              |                 | . 28 |  |  |  |  |  |  |
| Review                                           |                 | . 30 |  |  |  |  |  |  |

# Table of Contents (continued)

| CHAP | TER  | 3:   | ADI  | NIC | IG | Α  | L  | [T] | LE  | 5   | SP] | CE  | 3 5 | го  | L      | EFI            | 3        |     |     | Page |
|------|------|------|------|-----|----|----|----|-----|-----|-----|-----|-----|-----|-----|--------|----------------|----------|-----|-----|------|
|      | Semi | icol | on   | Us  | e  |    |    |     |     |     |     |     |     | •   | •      |                |          | •   | •   | 31   |
|      | SPC  |      |      | •   |    |    |    | •   |     |     |     |     |     | •   |        | •              | •        | •   | •   | 33   |
|      | Func | • •  | on I | Čev | 's |    |    |     |     |     |     |     |     |     | •      | •              | •        | •   |     | 33   |
|      | KEY  |      |      | _   |    |    |    |     |     |     |     |     | •   |     |        |                | •        | •   |     | 35   |
|      | Revi |      |      | •   | •  |    | •  | •   |     |     | •   |     | •   |     | •      | •              |          |     |     | 37   |
|      |      |      |      |     |    | _  |    |     |     |     |     |     |     |     | - 3.7. | , ,            | <b>`</b> | D.1 | rct | ,    |
| CHAE | PTER | 4:   | COI  | PYI | NC | 3, | SF | 7V1 | NG  | i F | ANL | ) Т | JOE | AD. | LNC    | <del>.</del> ( | NC       | נט  | LSI | `    |
|      | DIS  | KCOI | PΥ   | •   |    |    | •  | •   | •   | •   | •   | • ` | •   | •   | •      | •              | •        | •   | •   | 40   |
|      | DIS  | KCON | ΜP   | •   | •  | •  |    | •   | •   | •   | •   | •   | •   | •   | •      | •              | •        | •   | •   | 41   |
|      | SAVI | E,   |      | •   | •  | •  | •  | •   | •   | •   | •   | •   | •   | •   | •      | •              | •        | •   | •   | 42   |
|      | LOAI | D ,  |      | •   | •  | •  | •  | •   | •   | •   | •   | •   | •   | •   | •      | •              | •        | •   | •   | 43   |
|      | FIL  | ES - |      |     | •  | •  | •  | •   | •   | •   | •   | •   | •   | •   | •      | •              | •        | •   | •   | 45   |
|      | Rev  | iew  | •    | •   |    | •  | •  | •   | •   | •   | •   | •   | •   | •   | •      | •              | •        | •   | •   | 47   |
| CHA  | PTER | 5:   | CR   | EA: | ГE | Α  | C  | OL  | ORI | FU. | ь,  | VO  | CA  | BU  | LA:    | RY             |          |     |     |      |
|      | SCR  | EEN  | ø,   | 1   |    | ٠  | •  |     | •   | •   |     | •   |     | •   |        | •              | •        | •   | •   | 48   |
|      | COL  | OR   | c.   |     | •  |    | •  |     | •   | •   |     |     | •   | •   | •      | •              | •        | •   | •   | 48   |
|      | Col  | or   | Cha  | rt  | •  |    |    | •   |     |     |     |     |     |     | •      | •              |          | •   | •   | 50   |
|      | Rev  | iew  |      |     | •  | •  | •  |     | •   |     | •   |     | •   |     | •      |                |          | •   | •   | 51   |
|      | REF  | ERE  | NCE  |     |    |    | •  | •   |     |     |     | •   |     | •   |        |                |          | •   | •   | 52   |
|      | DIS  | K R  | EFE  | RE  | NC | E  | •  | •   |     | •   | •   | •   |     | •   | •      | •              | •        | •   | •   | 55   |
|      |      |      |      |     |    |    |    |     |     |     |     |     |     |     |        |                |          |     |     |      |

#### CHAPTER 1: GETTING TURNED ON

#### INFORMATION

#### To Turn the Computer On

- 1. Be sure the Basic Cartridge is pushed into the front of the PCjr. The label should be on the top side.
- 2. The disk drive should be empty with the latch pointing to the left.
- 3. Turn on the monitor (TV screen).
- 4. Turn on the computer. The power switch is on the back left corner of the disk drive unit.
- 5. On the screen you will see the IBM symbol. After about 6 seconds, the red "in use" light on the disk drive will come on. There will be a beep.
- About 13 seconds later, you will see the entry message and OK.
- 7. The blinking bar under OK is called the cursor. It shows the spot on the screen where the computer is ready to print.

## To Turn the Computer Off

- 1. Turn the monitor off.
- 2. Turn the computer off.

Do this now for practice. Then turn the computer on again.

# To Boot the System With IBM DOS 2.1

- 1. The computer and screen should be on, the red disk light should be off, and OK with the blinking cursor (bar) should be showing on the screen.
- 2. Put the IBM DOS 2.1 disk into the drive with the label facing upward as shown below. The disk should slide in easily. Do not force it.

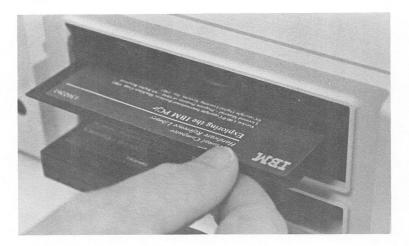

- 3. Turn the latch switch at the left of the disk drive down.
- 4. Now, while holding down the Ctrl key and the Alt key, press the Del key.
- 5. The red "in use" light on the disk drive will come on and the disk will be read.

6. This message should appear.

Current date is Tue  $1-\emptyset1-198\emptyset$ Enter new date

Press the Enter key twice.

7. Notice the

A>

with the blinking cursor! This tells you that you are in DOS (Disk Operating System).

8. To get into BASIC, type

and press the Enter key.

The "a" stands for advanced.

9. Notice the OK is back. You are now in advanced BASIC. Turn the page to get started programming.

In this book, you will see ENTER/RUN/OBSERVE.

Each time, type the program line exactly
as it is shown starting with the line
number. Then press the Enter key to enter
it into the computer.

#### ENTER/RUN/OBSERVE

Press Enter

Now type R U N and press Enter again.
Observe the screen.

#### CHANGE IT/RUN/OBSERVE

Change line 10 by typing it as shown below.

Don't forget to press Enter.

Type RUN and press Enter. The computer will print your message exactly as you type it if you remember to put quotation marks around it.

Notice that the  $\underline{\text{white}}$  letters are above the key you must press to get them.

In order to get the  $\underline{black}$  characters to appear, hold down Shift while you type them.

#### CHALLENGE

Create a one-line program to make the computer print your first name on the screen. RUN the program to make sure it works.

A computer program is a list of commands for the computer to follow. Each line is given a line number. When told to RUN, the computer follows the commands in numerical order.

#### ENTER/RUN/OBSERVE

Be sure to press | Enter | after each line.

\*\*\*\*\*\*\*\*\*\*\*\*\*\*\*\*\*\*\*\*\*\*\*\*\*\* \* 10 print "Sherlock Holmes"

\* 20 print "221B Baker Street

Enter to see what happens. Type RUN and press To correct typing errors, use the Backspace If you have already entered the line, just type it again the right way. Often when the computer is told something it does not understand, it prints an error message on the screen and goes into its EDIT mode. It shows you the line that needs to be changed. Until you learn to use the EDIT mode, press | Enter | to get out of this mode, and then type the line again the right way.

#### CHANGE IT/RUN/OBSERVE

Add this line to your program and see what happens when you RUN the program.

Even though you entered line 15 after line  $3\emptyset$ , the computer follows the command in numerical order. Experienced programmers number lines by tens  $(1\emptyset, 2\emptyset, 3\emptyset, 4\emptyset ...)$  so there will be room to go back later and add lines.

#### CHANGE IT/RUN/OBSERVE

To clear the screen, type this:

Now press the Enter key.

## CHANGE IT/RUN/OBSERVE

To see the program commands again, type:

and press Enter

#### **CHALLENGE**

Clear the screen. RUN the program. LIST it.

You can also give the computer a command to clear the screen before printing the message when you RUN.

#### CHANGE IT/RUN/OBSERVE

Now add this line, RUN it, and see what happens.

Whenever the computer is told CLS, it clears the screen and then goes on to the rest of the program. Using CLS before you print something on the screen makes your program look much neater and easier to read. You will not lose your program. LIST your program. Notice where line 5 is.

After you type NEW, you cannot RUN or LIST your program. Type NEW and press Enter.

It doesn't need a line number.

#### ENTER/RUN/OBSERVE

Now type LIST and press Enter . No program should list because you used NEW.

From now on, always type NEW to erase your old program before starting a new one. If you don't, you could have some of the old program lines mixed in with your new program.

#### **CHALLENGE**

Enter NEW before you begin.

Program the computer to print <u>your</u> name and address on the screen. Use a separate line for each. RUN it. Then LIST. Add a line to make the computer print your phone number after your name but before your address. After you have run it this way, add another line so that your age is printed after your address. Add a command so that the screen is cleared <u>before</u> the information about yourself is printed.

To print a blank line, use the PRINT command with nothing after it.

\* \*\*\*\*\*\*\*\*\*\*\*\*\*\*\*\*\*\*\*\*\*\*\*\*\*\*\*\*\*\*\*\*\*\*

\*\*\*\*\*\*\*\*\*\*\*\*\*

#### ENTER/RUN/OBSERVE

\$ 30 print "was created by:"
\$ 40 print "Sir Arthur Conan Doyle"

RUN•

#### CHANGE IT/RUN/OBSERVE

\* 15 print \* 25 print \* 35 print

RUN again to see the blank lines. LIST.

#### CHANGE IT/RUN/OBSERVE

Change line 40 by retyping it.

\*\*\*\*\*\*\*\*\*\* Sir Arthur Conan Doyle" \* \*\*\*\*\*\*\*\*\*\*\*\*\*\*\*\*\*\*\*\*

Spaces placed inside quotation marks will be printed as blank spaces on the screen. This is helpful when you want to center words between the left and right sides of the screen.

#### CHALLENGE

Type NEW and press Enter .

Create a program that will print a short 3-line news headline about your favorite star. Have each line centered between the left and right sides of the screen.

Add blank prints to center your message between the top and bottom edges of the screen.

Use LIST and RUN to check your program.

#### ENTER/RUN/OBSERVE

Remember that a space is an important character!

Here are some handy ways to use LIST.

Try entering each command below (one at a time!) and press Enter. Observe what is printed each time.

 These are four ways to use LIST. They'll come in handy when working with longer programs which will not all fit on the screen at one time.

#### **CHALLENGE**

Cause the following lines to be listed on your screen.

- 1. Any 1 line of your program.
- 2. The entire program.
- 3. The last 3 lines of the program.
- 4. Every line except the last one.
- 5. Every line except the first one.
- 6. Any 4 lines in the middle of your program.

A comma (,) used with a PRINT statement causes an item to be printed in the next zone. Remember to put quotation marks around the words you want printed.

#### ENTER/RUN/OBSERVE

Type this and RUN to see the two zones.

#### CHANGE IT/RUN/OBSERVE

Change line 50 to include the name of your favorite cat or dog in the correct column.

#### CHANGE IT/RUN/OBSERVE

If you don't like such big type and would like more characters in one line, add this line to the above program.

RUN.

#### CHANGE IT/RUN/OBSERVE

RUN to see the five zones you can use with screen width 80.

Type NEW to get rid of this.

The WIDTH command sets the number of characters in one line. WIDTH 40, WIDTH 80, and WIDTH 20 are your only choices. Sometimes when changing widths, the left part of the screen is too far left to see. To correct this, hold down the Ctrl key, the Alt key and press the PgDn key on the right side of the keyboard.

This combination of keys moves the entire screen to the right. To move back left, press the Ctrl, Alt and the

Try moving the display around with these keys.

#### CHANGE IT/RUN/OBSERVE

Notice that numbers do not need quotation marks to be printed. Observe the spacing. Type NEW.

\*\*\*\*\*\*\*\*\*\*

#### ENTER/RUN/OBSERVE

5 width 80 \* 10 print 1,2,3,4,5,6,7,8,9,0

\* \*\*\*\*\*\*\*\*\*\*\*\*\*\*\*

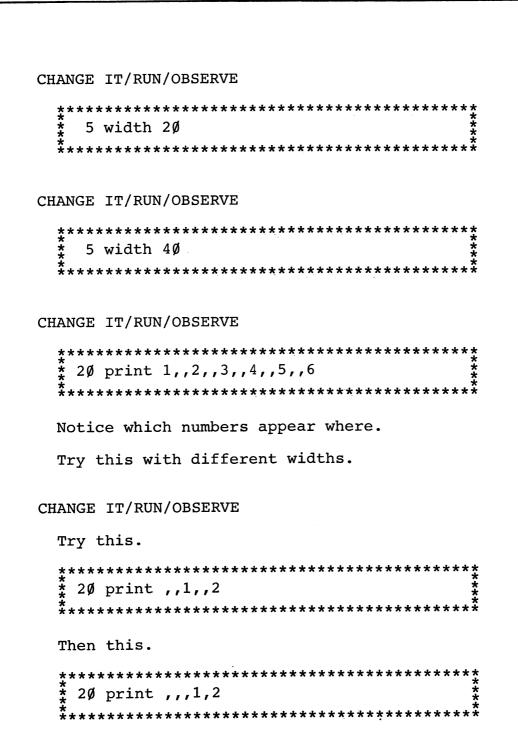

How many preset zones are allowed with width  $2\emptyset$ ? How many with width  $4\emptyset$ ? How many with width  $8\emptyset$ ?

#### CHALLENGE

a) Write a program that will make the following display on your screen:

One Two
1 2

b) After you have done that, try this one:

Super Great

Super Great

Supergreat!

Great Super

Great Super

# CHAPTER 1 REVIEW Choose the command or key described.

# COMMAND/KEY

## DESCRIPTION

| This command sets the screen for an 80, 40 or 20 character line.                                         |
|----------------------------------------------------------------------------------------------------|
| This command causes something to be printed on the screen.                                               |
| Pressing this key enters information into the computer.                                                  |
| Entering this command causes the computer to follow the program in memory.                               |
| This key moves the cursor to the left and is useful for correcting mistakes.                             |
| This useful command clears the screen and places the cursor in the upper left-hand corner of the screen. |
| Be careful! This command loses your program!                                                             |
| This command will show you a list of the program.                                                        |
| When used with PRINT, this causes the next character to print in the first space of the next zone.       |
| Holding down these three keys moves the entire screen to the right.                                      |

# REVIEW (continued)

# COMMAND/KEY DESCRIPTION Holding down these keys moves the entire screen to the left. This combination of keys will cause the Disk Operating System (DOS) to be read into the computer's memory.

# CHAPTER 2: GOTO, THE PROGRAMMER'S MERRY-GO-ROUND INFORMATION

GOTO sends the computer directly to another program line. You must always use a program line number after GOTO. There must be a space between the word GOTO and the line number.

#### ENTER/RUN/OBSERVE

This program creates an endless loop. When you want to stop the program, hold down the green Fn key in the upper right corner and press the B key.

Notice that the computer tells you in which line the break was made. The blue Alt key allows you to get the blue symbols on the keyboard and the green Fn key allows you to get the green ones.

#### CHANGE IT/RUN/OBSERVE

\*\*\*\*\*\*\*\*\*\*\* \* 15 print "BRAVO" 

RUN. Then LIST.

#### CHANGE IT/RUN/OBSERVE

\*\*\*\*\*\*\*\*\*\* \* 20 goto 15 

Then LIST. RUN.

#### CHANGE IT/RUN/OBSERVE

\* 2Ø goto 5 

By clearing the screen and using GOTO to repeat the program, you can create a flashing effect. LIST, then RUN.

#### CHALLENGE

Write a program that will create your own endless loop using the GOTO command. Try to obtain a pleasing design that includes letters, numbers and symbols in columns. Go all out and have fun. LIST and RUN whenever you want to see how the program is coming along.

The command CONT makes a program continue from the point at which it was stopped by  $\[ \]$  B Break or an END statement.

#### ENTER/RUN/OBSERVE

The letter X is a variable. One is added to X every time the computer comes to line  $3\emptyset$ .

RUN the program, then stop it using Fn B Break

Now enter:

and see what happens.

Try breaking the program and then starting it again by both RUN and CONT. Notice what is different.

#### CHANGE IT/RUN/OBSERVE

#### CHANGE IT/RUN/OBSERVE

#### CHANGE IT/RUN/OBSERVE

#### CHANGE IT/RUN/OBSERVE

Variables can be used along with words you want to print.

#### CHALLENGE

Write a program that will print the multiples of three in one column and the multiples of five in another column. LIST and RUN your program.

The command END stops the program.

#### ENTER/RUN/OBSERVE

LIST. Try to think through each line of this program.

#### CHANGE IT/RUN/OBSERVE

Type 40 and press Enter to delete line 40 from the program. RUN the program again.

LIST. See the difference one command can make?

You will learn more powerful uses for END as you learn other commands.

#### CHALLENGE

Create a program similar to the one above that will print a favorite saying or poem of yours, or one that you make up yourself. Use GOTOs in your program.

# CHAPTER 2 REVIEW

Choose the command or key described.

# COMMAND/KEY

# DESCRIPTION

| This command sends the computer directly to another line in the program.                                         |
|----------------------------------------------------------------------------------------------------|
| Pressing these keys will stop or in-<br>terrupt your program. They enable<br>you to get control of the computer. |
| Entering this command will often cause a program to continue running from the point at which it was stopped.     |
| When your computer comes to this command, it ends the program.                                                   |

### CHAPTER 3: ADDING A LITTLE SPICE TO LIFE

#### INFORMATION

A semicolon (;) used along with a PRINT statement makes the computer print in the next space. The semicolon must be outside any quotation marks.

#### ENTER/RUN/OBSERVE

#### CHANGE IT/RUN/OBSERVE

#### ENTER/RUN/OBSERVE

(leave 2 spaces)

#### CHANGE IT/RUN/OBSERVE

(leave 8 spaces)

Notice the difference made by the number of spaces inside the quotation marks!

#### **CHALLENGE**

Wirte a program that will print your name all over the screen. Then see if you can change it so that:

- 1. Your name is printed in columns.
- Each name is printed right after the last one, with no spaces in between.
- 3. Any design you choose.

There are shortcuts to everything and since you are doing so well, I'll let you in on a few. Instead of pushing the space bar and never being sure exactly how many spaces you have, use the SPC(X) command. This command prints X spaces.

#### ENTER/RUN/OBSERVE

There are 15 spaces between the words over and here. Notice that the SPC(X) command is <u>not</u> within quotation marks.

Here are some other shortcuts. By holding down the Alt key and pressing the P key, the word PRINT will appear. Try Alt G.

Try Alt with other keys. For the extremely lazy people, the PC Jr. has ten green function keys reserved for some of the often used commands like LIST, RUN and CONT. The rectangles

at the bottom of the screen show what each key is programmed to do. Some of the keys have ENTER built into them so as soon as you press them, they work right away.

Try function key 2. To do this, hold down the  $\begin{bmatrix} Fn \end{bmatrix}$  key and press the  $\begin{bmatrix} 2 \\ F2 \end{bmatrix}$  key. Pretty nice?

Now key F1. After this one, you will have to press Enter. Now F5. The rest of them you probably aren't familiar with but don't worry, you will be soon!

The KEY command allows you to change the function keys. It is a direct operation like LIST and RUN but can also be assigned a line number.

#### ENTER/RUN/OBSERVE

Change key number 3 so that whenever it is pressed, it prints my name. To do this, type:

and press Enter. The 3 tells the computer that you're changing key number 3.

Notice that key 3 on the display at the bottom of the screen now shows my name. Press keys

Fn and F3 several times. Was any part of the name cut off? The computer keeps track of the first 15 characters and disregards any extras entered, but only six appear at the bottom of the screen.

#### CHALLENGE

Change key 3 so it will print your name.

### ENTER/RUN/OBSERVE

Using all the shortcuts you know, type in this program:

#### CHALLENGE

Create your own message that moves across the screen.

## CHAPTER 3 REVIEW Choose the command or key described.

## COMMAND/KEY

### DESCRIPTION

| Used with a PRINT statement, this makes the computer print the next character in the next space. |
|--------------------------------------------------------------------------------------------------|
| This command allows you to change the contents of a programmed key.                              |
| This prints X spaces when used with PRINT.                                                       |
| This is a shortcut for typing the command GOTO.                                                  |
| This is a shortcut for typing the command PRINT.                                                 |

# CHAPTER 4: COPYING, SAVING AND LOADING ON DISK INFORMATION

Whenever you turn your computer off, any program in its memory is lost. There is a way for you to save these programs on a disk.

Before you can save anything on a <u>blank</u> or <u>new</u> disk, the disk must be prepared so it will work with your computer.

Once a disk is prepared, you can save many programs on it.

## To Copy a Disk:

So that you do not damage the master copy of your DOS disk, it is wise to make a backup copy. You can then use the backup copy and put the master copy away in a safe place.

#### ENTER/RUN/OBSERVE

1. If the IBM 2.1 DOS MASTER is not in the drive, carefully put it in as shown in the picture below. BE SURE THE RED LIGHT ON THE DRIVE IS NOT ON.

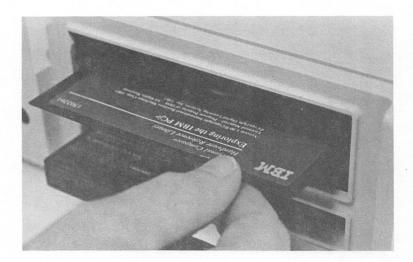

- 2. Turn the latch switch at the left of the disk drive down.
- 3. Now, while holding down the Ctrl key and the Alt key, press the Del key.
- 4. The red "in use" light on the disk drive will come on and the disk will be read.
- 5. This message should appear.

Current date is Tue  $1-\emptyset 1-198\emptyset$ Enter new date

Press the Enter key twice.

6. Notice the

A>

with the blinking cursor! This tells you that you are in DOS (Disk Operating System).

7. With A> showing on the screen, type

and press Enter.

- 8. Answer the questions on the screen. The original disk is the SOURCE. The backup copy you want to make is the TARGET disk. The SOURCE disk is already in the drive. If you have one drive, switch the disks when told. Never switch the disks when the red "in use" light is on.
- 9. When

Copy another (Y/N)?

appears on the screen, press N and A> will appear.

## To Compare a Disk:

To be sure the copy is good, you will ask the computer to compare the original with the copy. 1. Type in the command below.

- 2. Do as the computer tells you and switch the disks whenever necessary. The SOURCE disk in this case is the MASTER. The TARGET disk is the one on which you made the copy.
- 3. When the message

Compare more diskettes (Y/N)? shows, press N.

If all went well, you now have a good copy of the master disk. Take out the master DOS disk and put your backup disk in drive A. You should not use the original DOS disk anymore than necessary. Store it in a safe place and use the new backup disk you have made.

Return to BASIC now by typing:

First you need a program to save.

- Write a program using any of the commands you have learned.
- Decide on a name for your program. Use a short word with <u>no</u> spaces as your program name.
- 3. Now type and enter:

This saves the program on the disk in drive A. If you want to use drive B, you'll have to type:

That's all there is to it. When the cursor is back on the screen and the red "in use" light goes off, your program is saved. Erase your program from the computer's memory with NEW.

If you followed the instructions, the program should still be saved on the disk.

To load a program from a disk back into the computer, use the LOAD command.

#### ENTER/RUN/OBSERVE

- Make sure the disk is still in the drive.
- 2. Now type and enter:

3. Try running the program. It should run exactly as before.

NOTE: Whenever you LOAD a program from disk into the computer, the computer erases any programs in its memory.

That's all there is to loading programs from disk into the computer. Now that you know these commands, SAVE and LOAD, use them to save good programs that you write.

### CHALLENGE

Write two programs and save them both on the same disk. Give them different names. After they have been saved on disk, load each one, and try running it to be sure it was saved and loaded correctly.

The command FILES lists the programs that are stored on any one disk. FILES is another direct operation for your computer.

#### ENTER/RUN/OBSERVE

Put a disk with several programs on it in the drive. Type:

and press Enter. The names of the programs that you have saved on the disk should be on the screen. Notice that the program is stored as

#### name .BAS

In place of name will be the name you gave your program. The .BAS at the end tells you your program was stored from BASIC.

Use FILES whenever you want to see what is stored on a disk. If you have two drives, you can ask for the listings of the disk in the second drive by entering:

## CHAPTER 4 REVIEW Choose the command or key described.

| COMMAND/KEY | DESCRIPTION                                                           |
|-------------|-----------------------------------------------------------------------|
|             | This command copies a program from the computer's memory onto a disk. |
|             | Use this to copy a program from a disk into the computer's memory.    |
|             | This command returns you to BASIC from DOS.                           |
|             | In BASICA, this command lists all the programs stored on a disk.      |
|             | This DOS command will compare a copied disk with the original.        |
|             | This is the DOS command used to copy a disk.                          |

### CHAPTER 5: CREATE A COLORFUL VOCABULARY

#### INFORMATION

Words may be printed in color. SCREEN  $\emptyset$ , 1 puts the computer in the color text mode. COLOR C selects the color. C can be any number from  $\emptyset$  to 15.

#### ENTER/RUN/OBSERVE

\_\_\_.

#### CHANGE IT/RUN/OBSERVE

LIST again.

#### CHANGE IT/RUN/OBSERVE

LIST. What color is the list?

#### CHANGE IT/RUN/OBSERVE

#### CHALLENGE

Create a program that will ask, "What's black and white and red all over?" Choose your favorite answer. Use green letters for the question and answer. Print white in white letters and red in red letters.

#### The colors are:

Ø - Black 8 - Gray

1 - Blue 9 - Light Blue

2 - Green 10 - Light Green

3 - Cyan 11 - Light Cyan

4 - Red 12 - Light Red (Pink)

13 - Light Magenta 5 - Magenta

14 - Yellow 6 - Brown

15 - Bright White 7 - White

#### ENTER/RUN/OBSERVE

#### CHANGE IT/RUN/OBSERVE

Try numbers between 17 and 31. Let your last INPUT be #7 to return to white.

#### **CHALLENGE**

Create a colorful message which describes how you feel today. Can you make some words flash?

## CHAPTER 5 REVIEW Choose the command or key described.

## COMMAND/KEY

## DESCRIPTION

| This and the COLOR command are used to make the computer print in color.                          |
|---------------------------------------------------------------------------------------------------|
| This and SCREEN $\emptyset$ ,1 are used to print words in color. N can be from $\emptyset$ to 31. |

## REFERENCE

| COMMAND/KEY | DESCRIPTION                                                                                                    |
|-------------|----------------------------------------------------------------------------------------------------|
| Alt G       | These two keys are a shortcut for typing GOTO. (p. 33)                                                                                              |
| Alt P       | These two keys are a shortcut for typing PRINT. (p. 33)                                                                                             |
| Backspace   | The backspace key erases as it moves the cursor to the left.(p. 6)                                                                                  |
| CLS         | This command clears the screen and places the cursor in the upper left corner of the screen. (p. 7)                                                 |
| COLOR N     | This and SCREEN Ø,1 are used to print words in color. N can be from Ø to 31. (p. 48)                                                                |
| •           | The comma causes the cursor to move to the first space in the next preset zone. (p. 15)                                                             |
| CONT        | After stopping a program with BREAK or END, entering CONT will cause a program to continue running from the point at which it was stopped.  (p. 25) |
| END         | When your computer comes to this command, it ends the program. (p. 28)                                                                              |

## REFERENCE (continued)

## COMMAND/KEY

## DESCRIPTION

| Fn B Break | Pressing these two keys at the same time will stop or interrupt your program. (p. 22)       |
|------------|---------------------------------------------------------------------------------------------|
| Enter      | Pressing this key enters information into the computer. (p. 4)                              |
| GOTO       | This command sends the computer to another line in the program. (p. 22)                     |
| KEY        | The KEY command allows you to redefine the programmed keys. (p. 35)                         |
| LIST       | Entering LIST will give you a listing of the program. (p. 7)                                |
| NEW        | Be careful! This command loses your program! (p. 9)                                         |
| PRINT      | This command causes something to be printed on the screen. (p. 4)                           |
| RUN        | Entering RUN causes the computer to follow the program in memory. (p. 4)                    |
| SCREEN Ø,1 | This and the COLOR command are used to make the computer print words in color. (p. 48)      |
| ;          | A semicolon used with a PRINT statement makes the computer print in the next space. (p. 31) |

## REFERENCE (continued)

## COMMAND/KEY DESCRIPTION

| SPC(X) | This command prints X spaces when used with PRINT. (p. 33)                                                |
|--------|----------------------------------------------------------------------------------------------------|
| WIDTH  | This command sets the screen for an $8\emptyset$ , $4\emptyset$ , or $2\emptyset$ character line. (p. 16) |

### DISK REFERENCE

### COMMAND/KEY

### DESCRIPTION

| BASICA       | This command returns you to BASIC from DOS. (p. 3)                                                                 |
|--------------|----------------------------------------------------------------------------------------------------|
| Ctrl Alt Del | This combination of keys will cause the Disk Operating System (DOS) to be read into the computer's memory.  (p. 2) |
| DISKCOMP     | This DOS command will compare a copied disk with the original. (p. 41)                                             |
| DISKCOPY     | This is the DOS command used to copy a disk. (p. 40)                                                               |
| FILES        | In BASICA, this command lists all the programs stored on a disk. (p. 45)                                           |
| LOAD         | Use this to copy a program from a disk into the computer's memory.  (p. 43)                                        |
| SAVE         | This command copies a program from the computer's memory onto a disk.  (p. 42)                                     |

WPCJR-1